# 上海外国语大学 SSL VPN 用户使用手册

#### 一、Windows 系统

1. 在浏览器地址栏中输入 vpn. shisu. edu. cn, 首次使用会跳转到下载 EasyConnect 客户端页面,点击"下载 EasyConnect"进行下载。如下图:

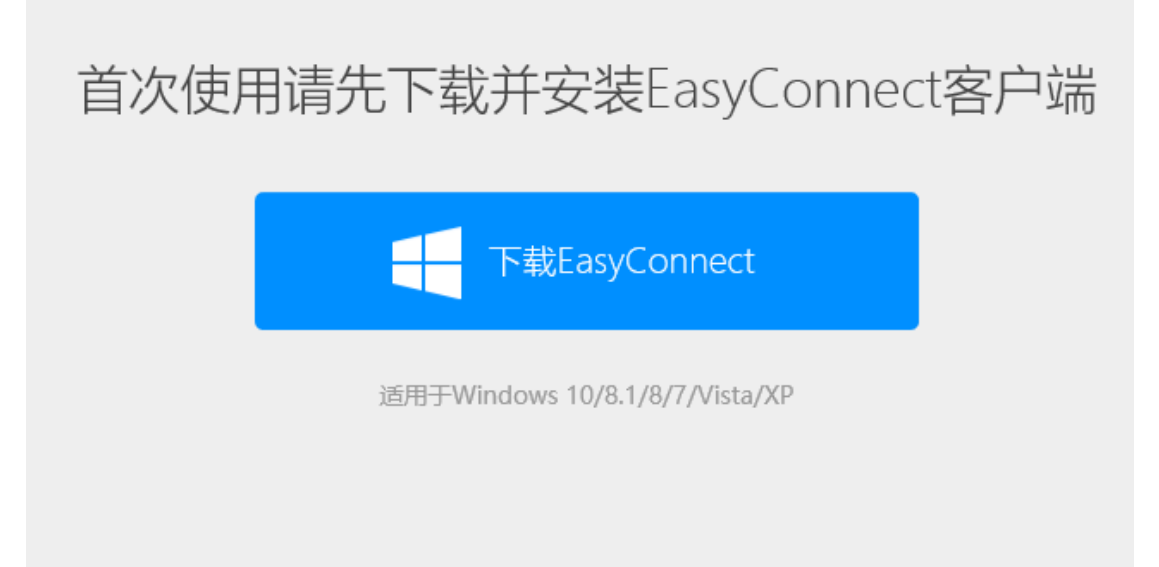

2. 当下载完成时,打开安装程序进行安装。如下图:

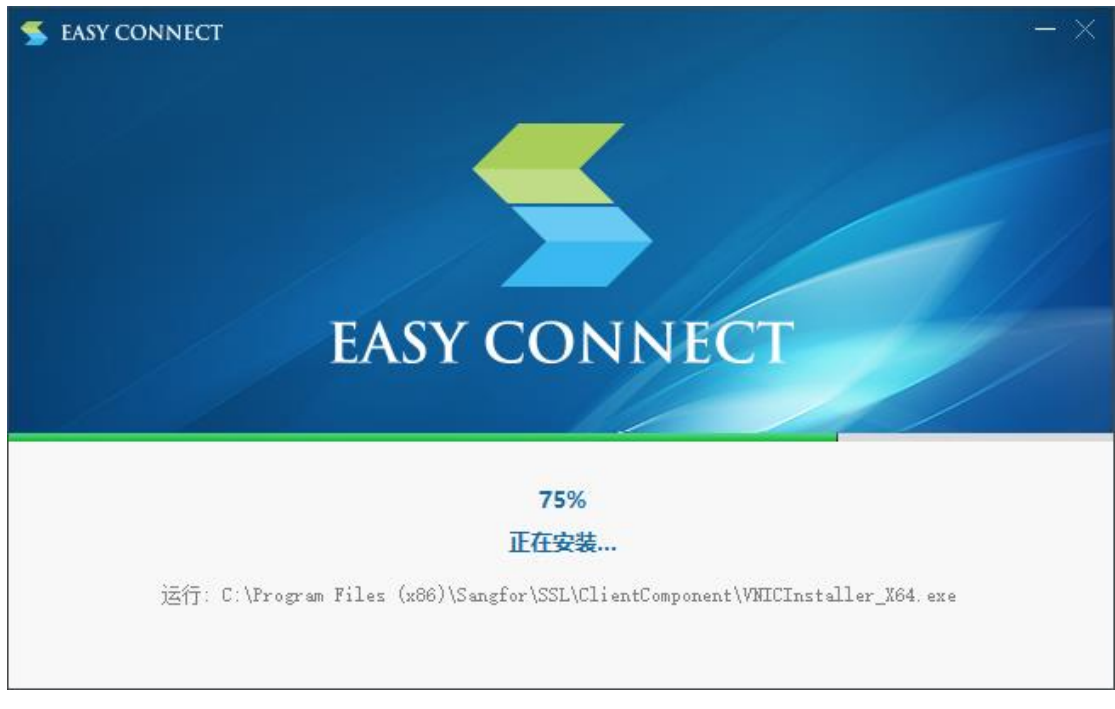

3. 安装完成后,请使用桌面上的 EasyConnect 客户端登录。

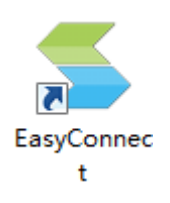

4. 打开 EasyConnect 客户端, 输入地址 vpn. shisu. edu. cn, 点击"连接"按 钮。

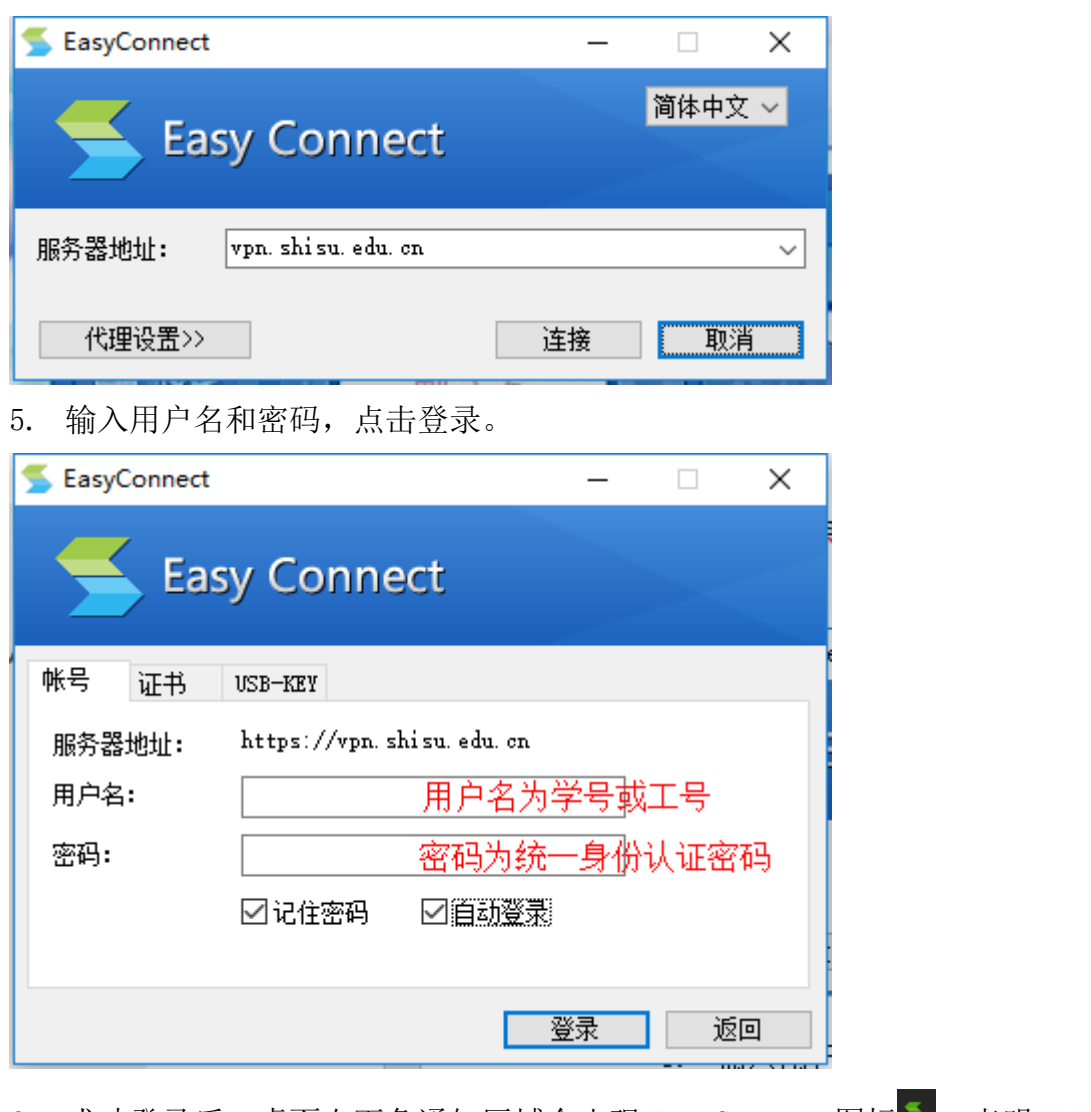

6. 成功登录后, 桌面右下角通知区域会出现 EasyConnect 图标 , 表明 VPN 连接成功。

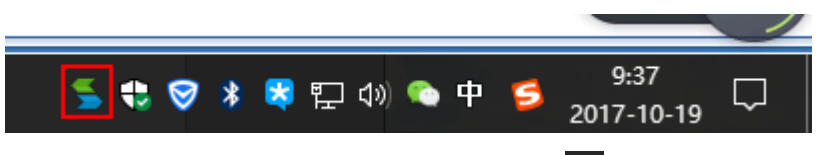

7. VPN 使用完毕,请右键点击通知栏的 , 将出现下图所示列表, 点击"退 出"即退出 VPN。

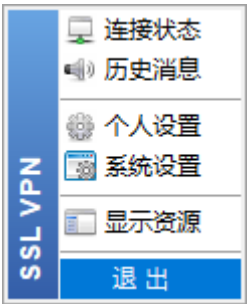

#### 小提示:

IE 浏览器版本要求 Internet Explorer 6.0 和以上版本,低于 Internet Explorer 6.0 版本建议升级。

### 二、Mac OS X 系统

1. 打开 Safari 浏览器, 在地址栏输入 vpn. shisu. edu. cn, 出现如下页面, 输 入用户名和密码,点击"登录"。

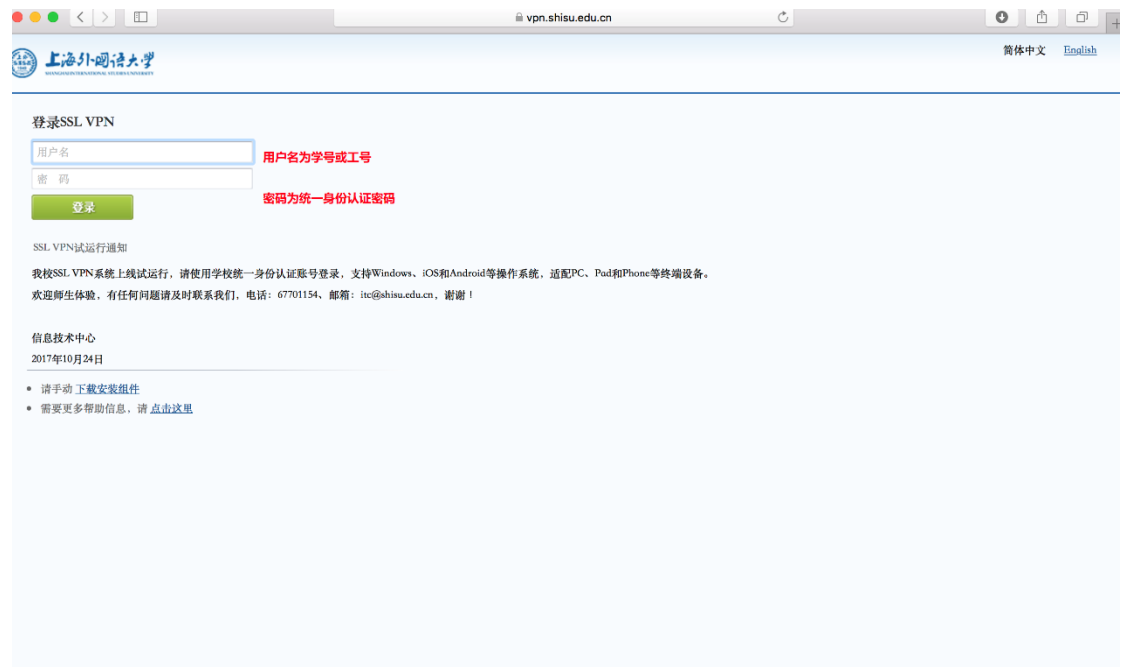

2. 首次使用初始化后会出现如下页面,点击"Mac OS X 平台安装包",下载安 装文件并进行安装。

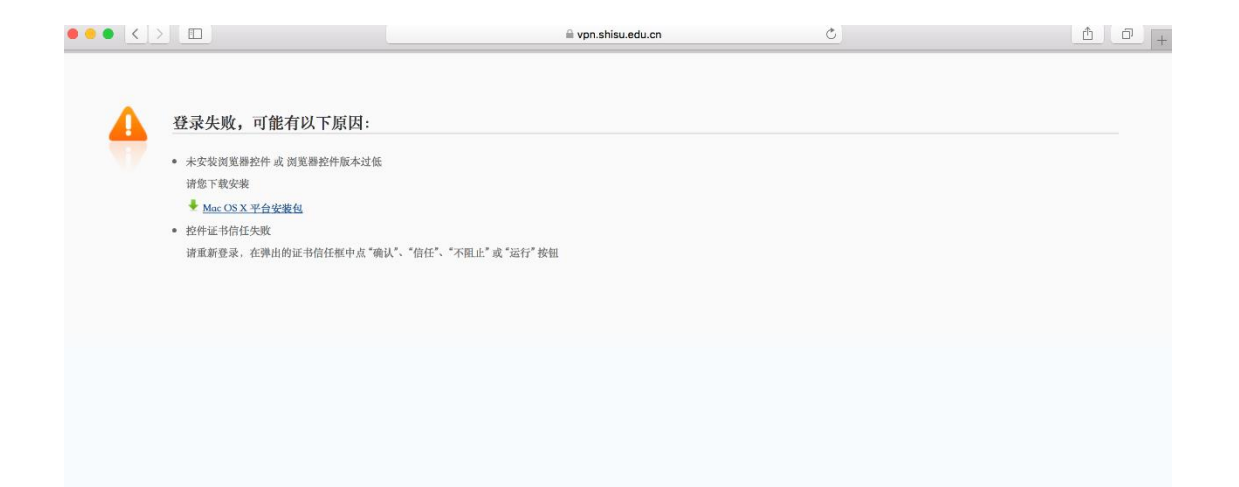

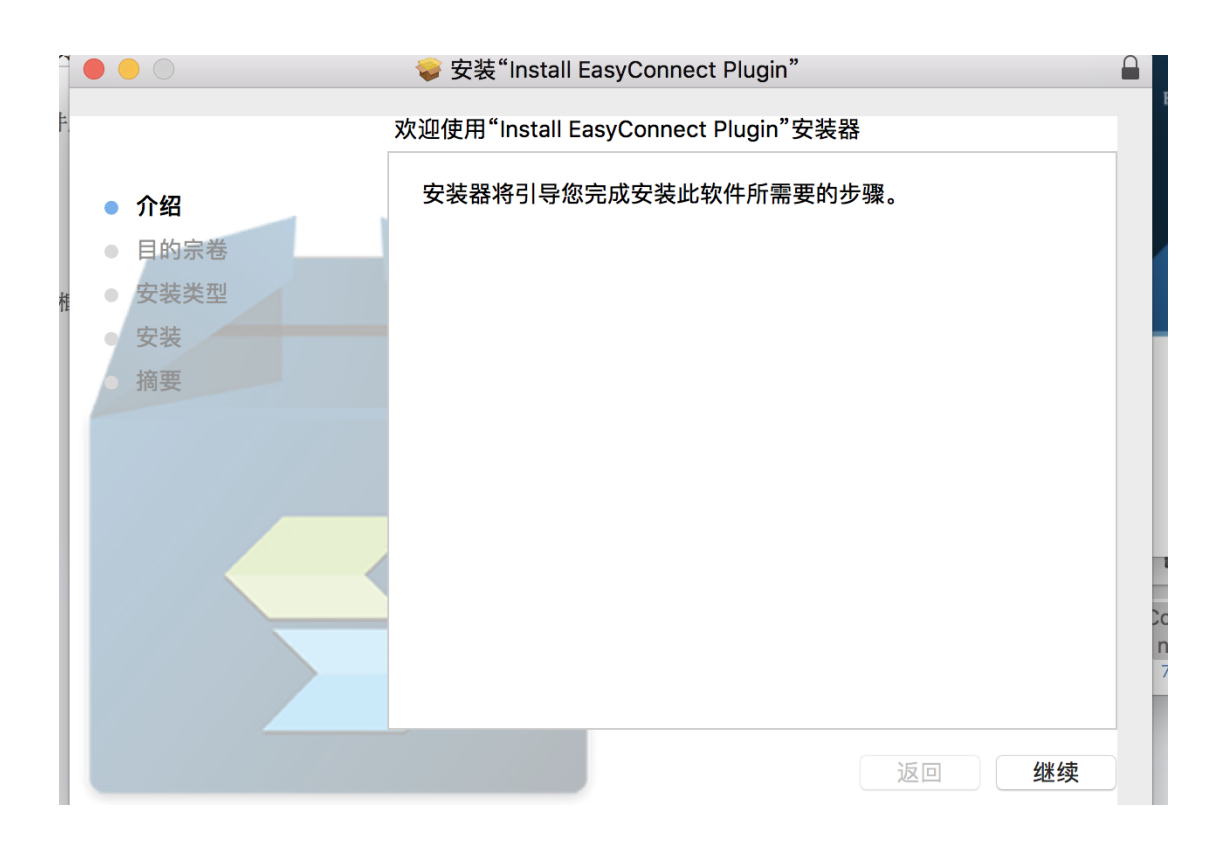

3. 安装成功后, 重复第一步, 弹出如下对话框请点击"信任" easyconnetion\_plugin 插件,跳转到如下页面则表示成功连接 VPN。使用 VPN 完毕后,请点击页面右上角"注销"退出。

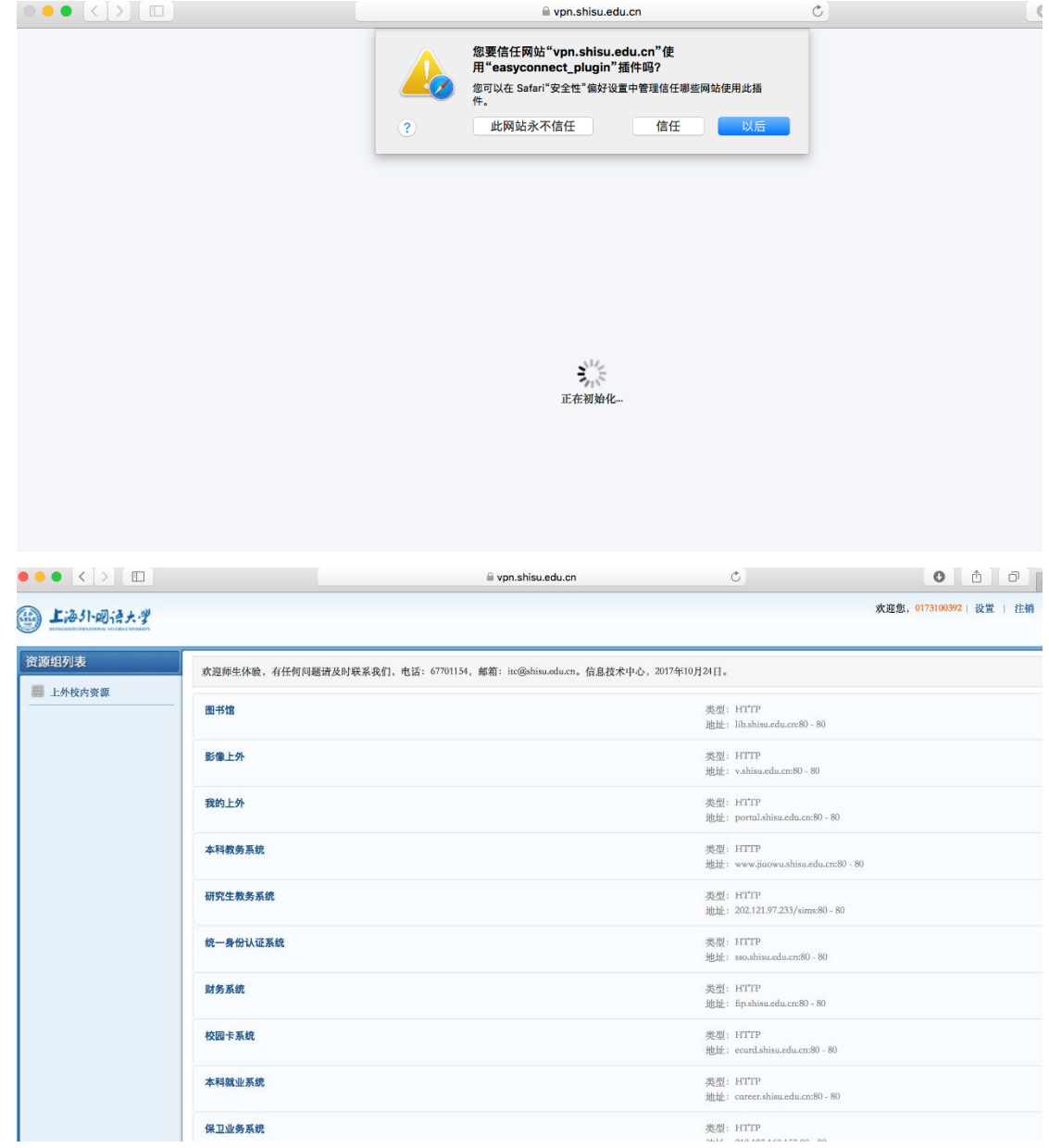

# 三、移动终端(手机、平板)

# 1. 安卓(Android)系统安装示例

1) 在浏览器地址栏中输入 vpn.shisu.edu.cn,界面显示如下:

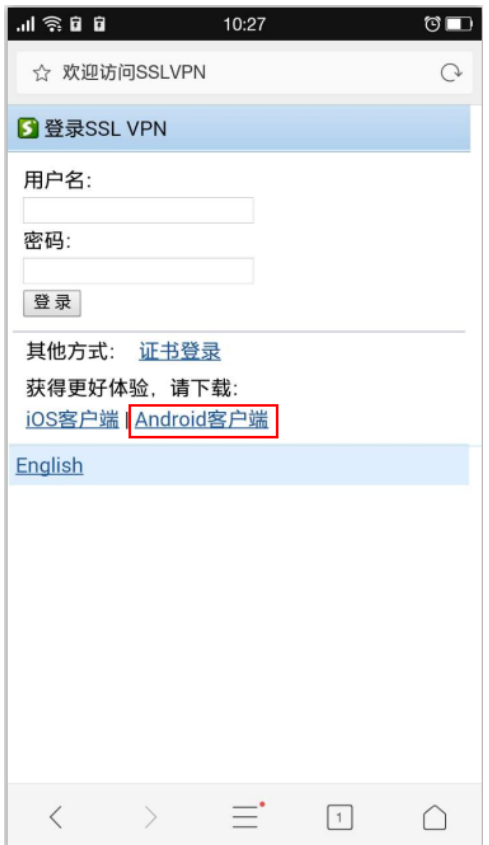

2) 点击"Android 客户端", 跳转到下载客户端界面, 手机用户选择手机客户 端,平板用户选择平板客户端。点击"手机客户端"下载安装包并安装。

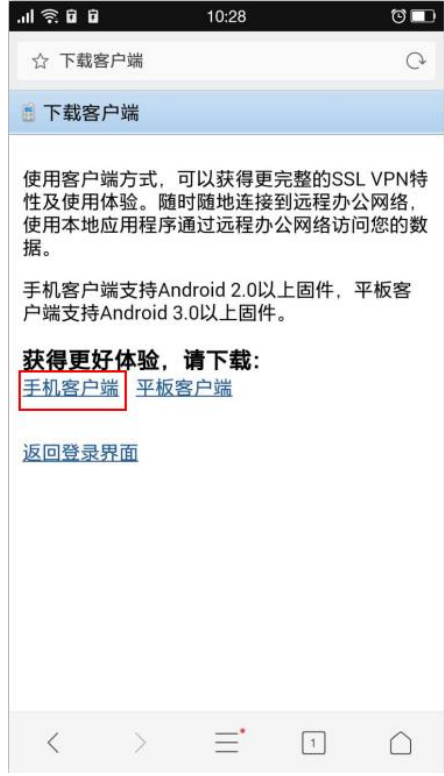

3) 安装完成后,打开 EasyConnect 客户端,输入地址 vpn. shisu. edu. cn,点

击"连接"。

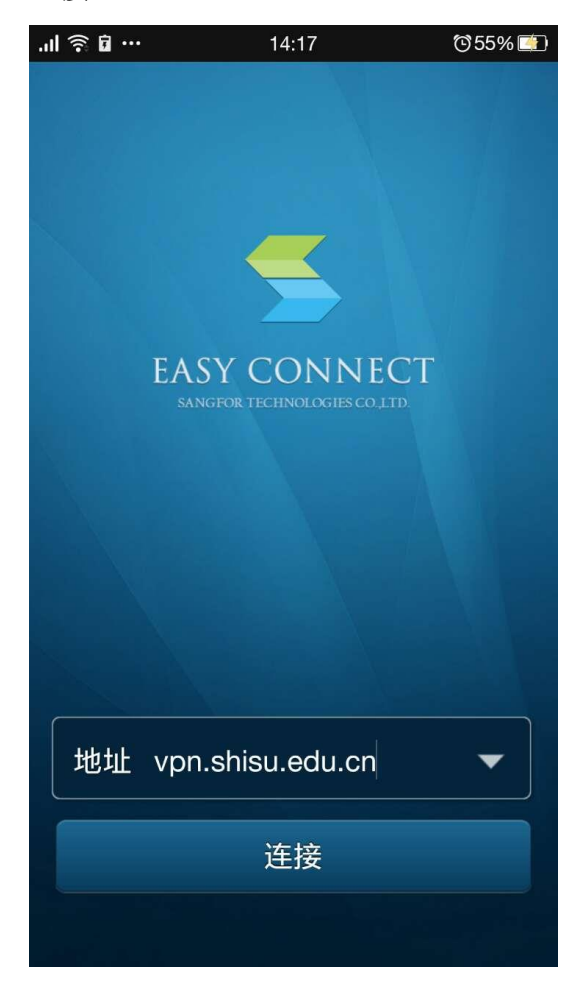

4) 输入用户名和密码,点击"登录"。

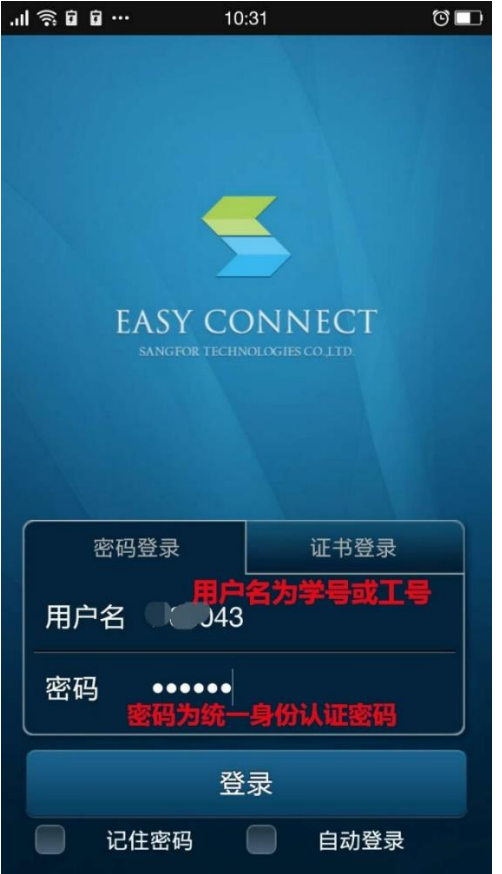

5) 在跳出来的对话框中选择"确定", VPN 便设置好了。

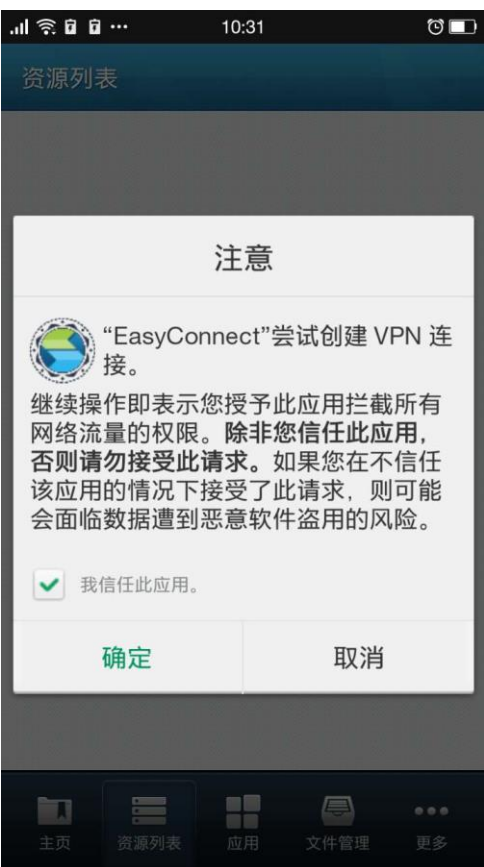

6) VPN 使用完毕后, 点击界面底端"主页"选项, 再点击左上角的"<--"图 标,选择"确定"即可退出。

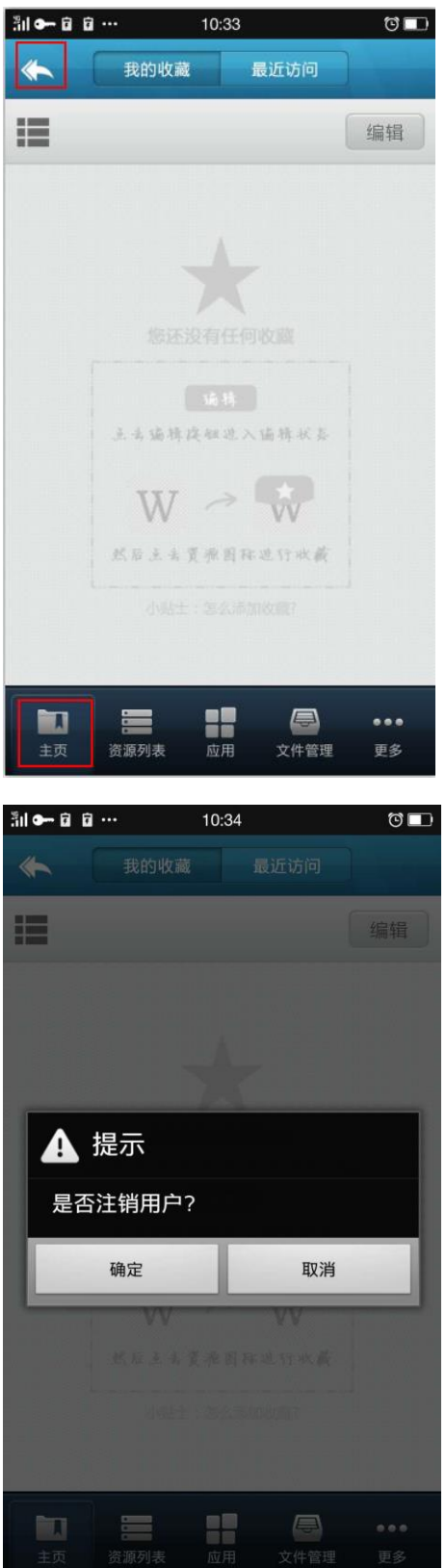

2. 苹果(iOS)系统安装示例

1) 在 App Store 中搜索 EasyConnect,点击"获取",安装 EasyConnect 客 户端。

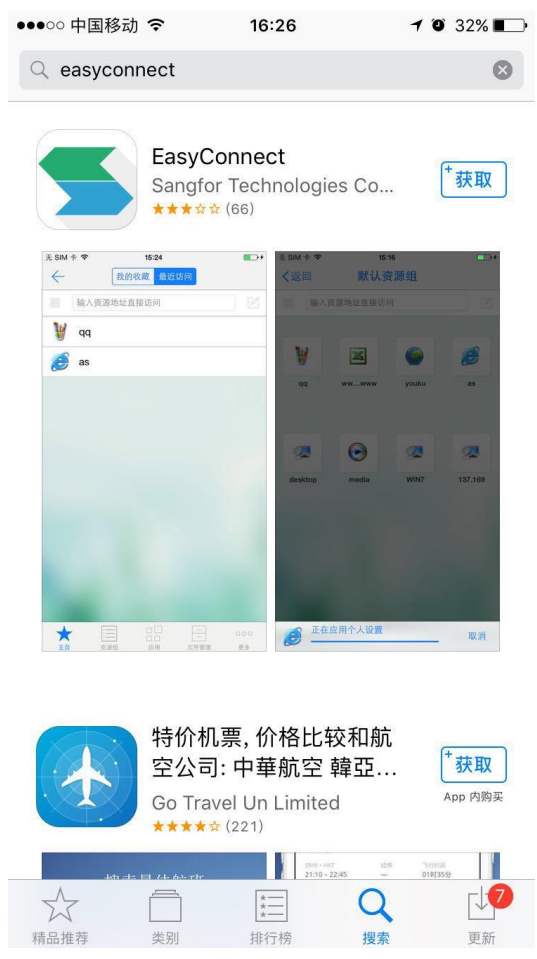

2) 安装完成后,打开 EasyConnect,输入地址 vpn.shisu.edu.cn,点击"连 接"。

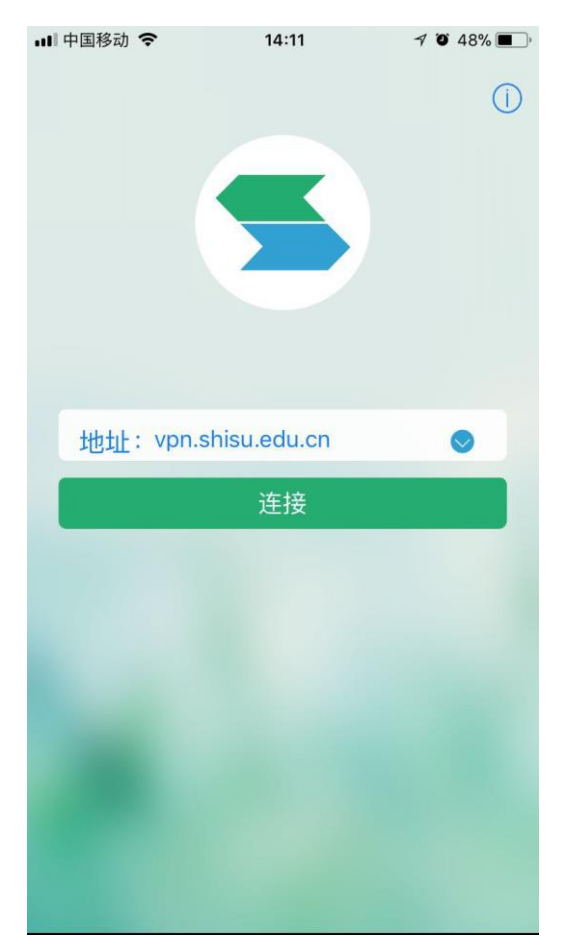

3) 输入用户名和密码,点击"登录"。

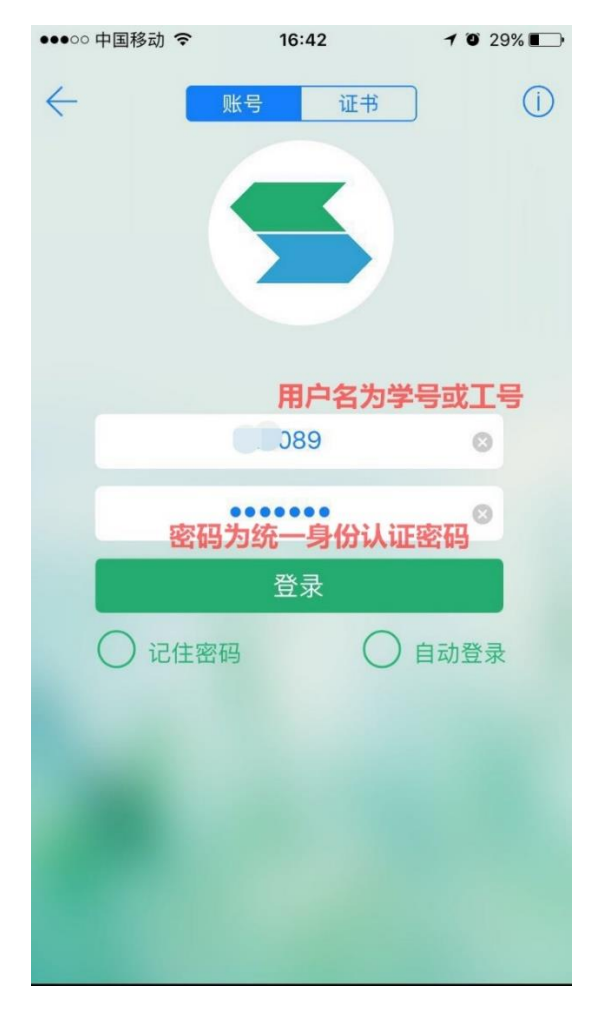

4) 在弹出的对话框中选择"Allow"。

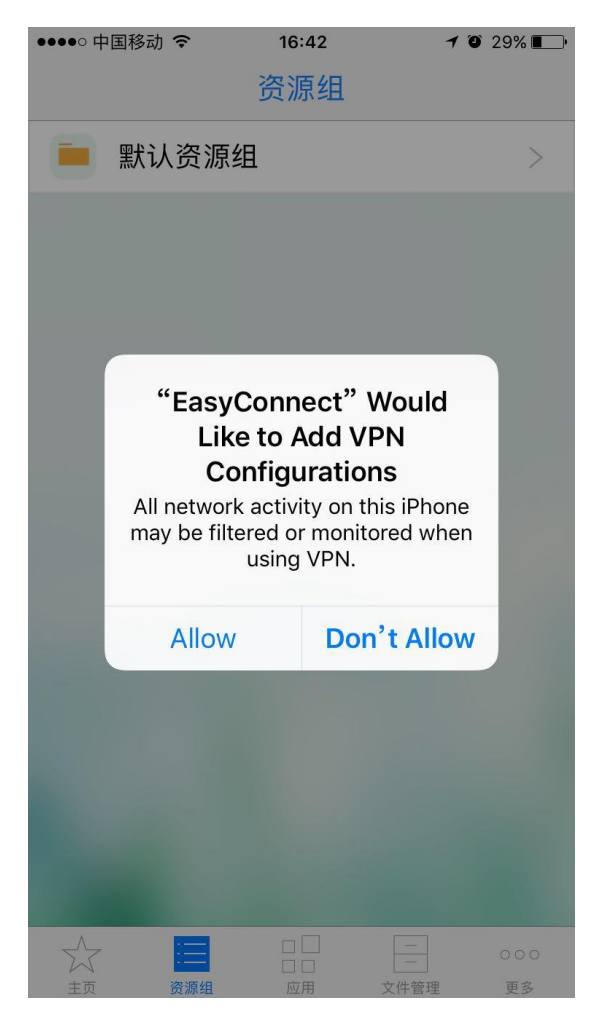

5) 通过指纹识别或输入密码进行确认,将 VPN 配置信息加到设置中。

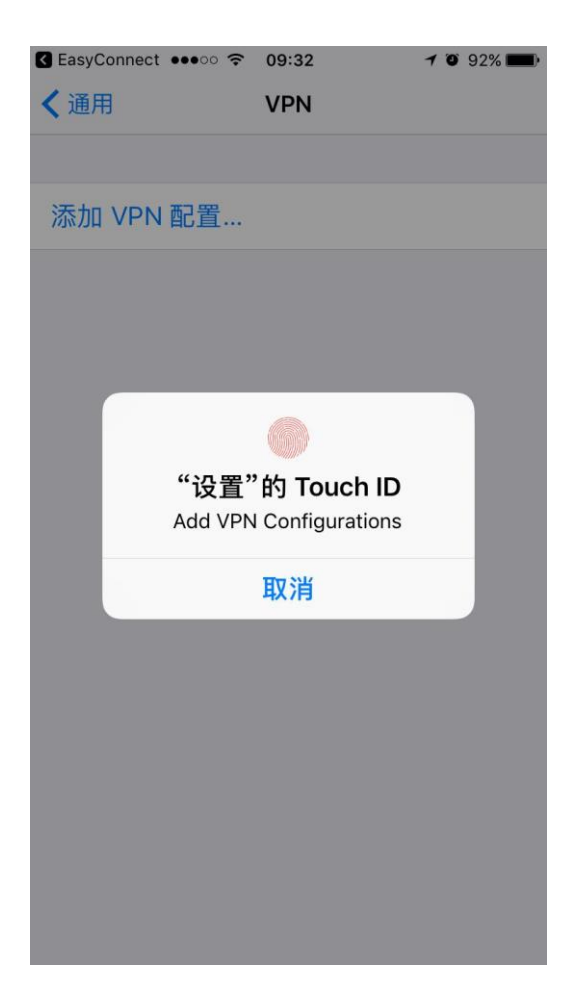

6) 配置成功后,手机界面顶端会出现 VPN 小标志,表明已经成功连接 VPN。

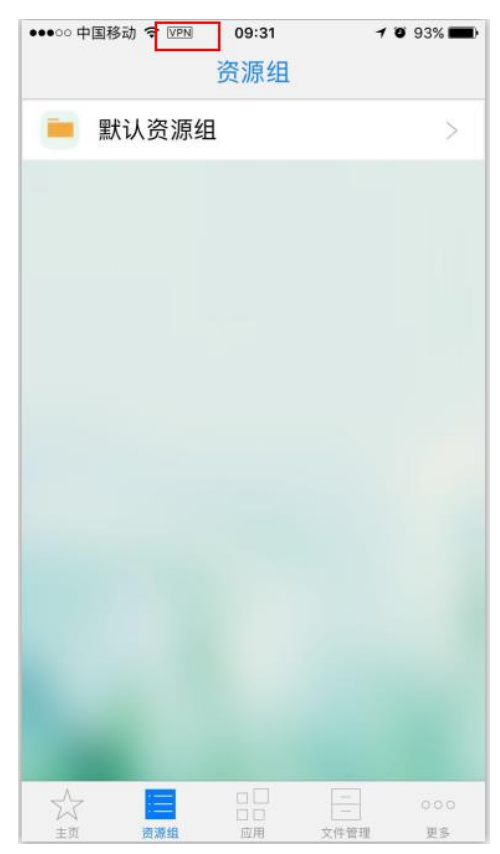

7) VPN 使用完毕后,点击界面底端"主页"选项,再点击左上角的"<--"图 标,选择"退出"即可。

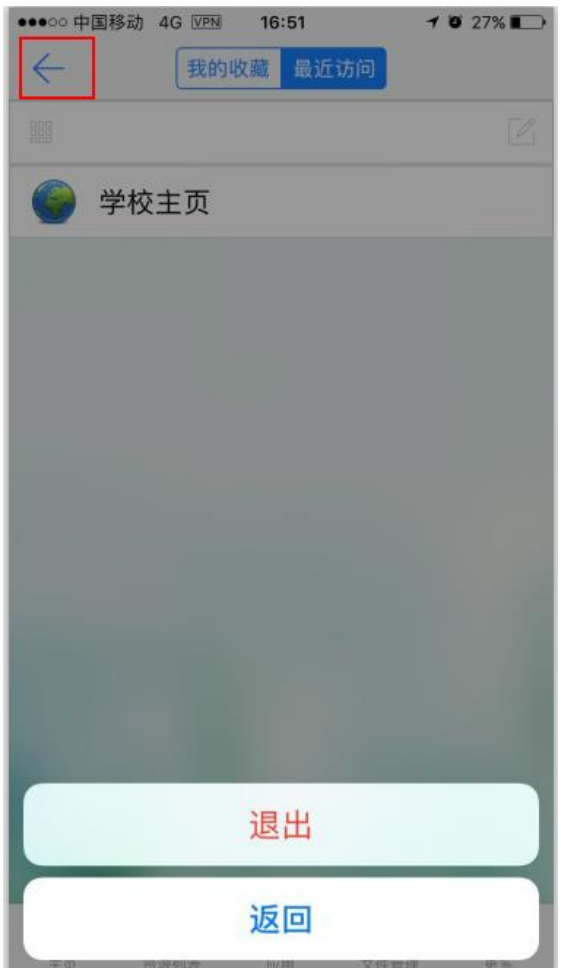